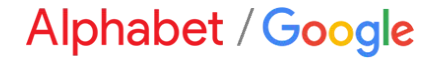

# **Dynamic Discounting Overview**

### **Content**

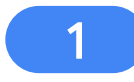

What is an Ad Hoc Early Payment Offer?

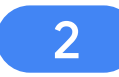

3

Video Guide on How to Review/Accept an Offer

Step-by-Step Guide on How to Review/Accept an Offer

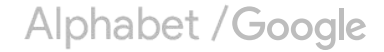

## Ad Hoc Early Payment Offers

What is an Ad Hoc Early Payment Offer?

Video Guide on How to Review/Accept an Offer

Step-by-Step Guide on How to Review/Accept an Offer

Alphabet / Google

### **What is an Ad Hoc Early Payment Offer?**

#### **Ad Hoc (Buyer-Initiated) Discount**

Unlike a Standing Offer which applies to all eligible supplier invoices, Ad Hoc Early Payment Offers are accepted by the supplier only on an invoice-by-invoice basis.

- Applies to all US invoices on standard terms\*
- Allows you to select the early payment date / discount percentage
- When an invoice becomes eligible, you will be notified via email and an alert on the Ariba Network to review and → accept the terms
- This review can be done manually or through automated acceptance rules defined in your Ariba Network  $\rightarrow$ account

# Ad Hoc Early Payment Offers

What is an Ad Hoc Early Payment Offer?

Video Guide on How to Review/Accept an Offer

Step-by-Step Guide on How to Review/Accept an Offer

Alphabet / Google

**Note:** This demo is not a reflection of the discount % Google will be offering.

### **Demo of Ad Hoc Discount**

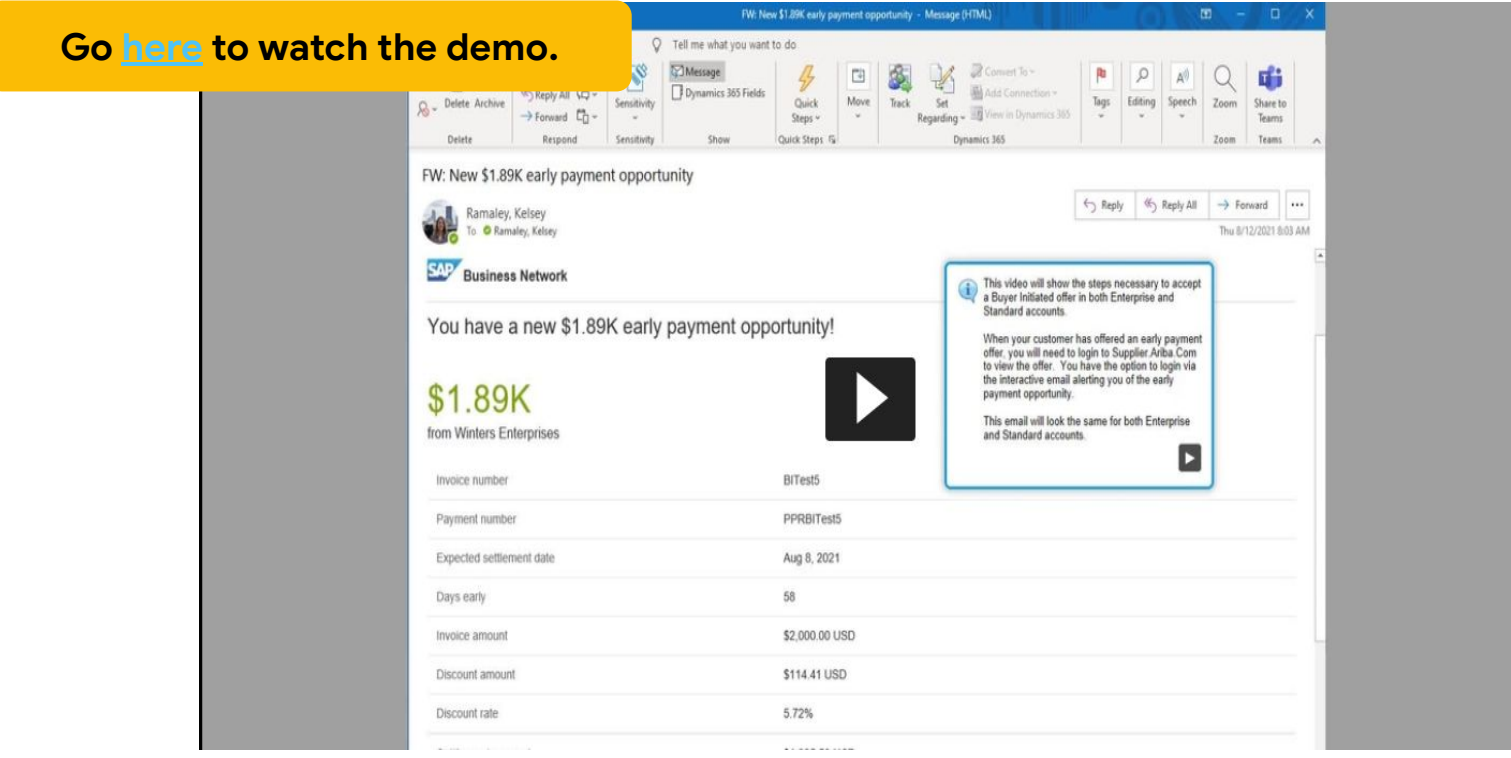

Alphabet / Google

# Ad Hoc Early Payment Offers

What is an Ad Hoc Early Payment Offer?

Video Guide on How to Review/Accept an Offer

Step-by-Step Guide on How to Review/Accept an Offer

Alphabet / Google

#### **Overview of Steps to Accept the Ad Hoc Offer**

- 1. Log in to your Ariba Supplier Account.
- 2. Add the email of your early payment decision maker to receive notifications/updates on ad hoc offers.
- 3. Once your next eligible invoice is approved, the contact in step #2 will receive a notification that an ad hoc offer is available to accept.
- 4. Review and accept the ad hoc offer in your Ariba Account.

**Step 1: Log in to your Ariba Supplier Account.**

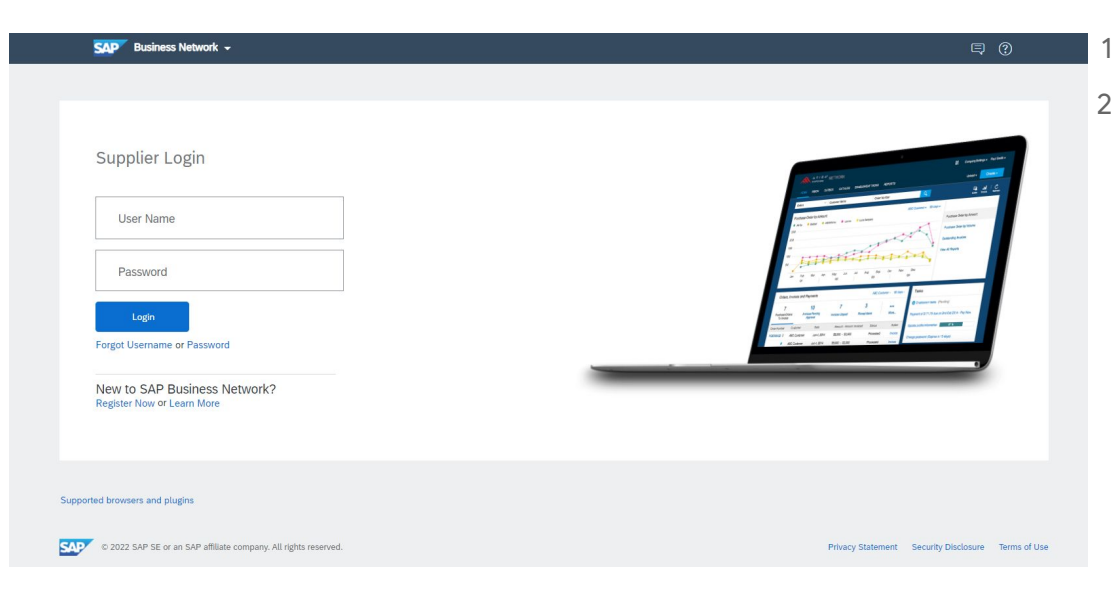

- 1. Go to <http://supplier.ariba.com/>
- 2. Log in with your company's Ariba Network credentials.
	- *● Not sure what they are? Search for your company [here](https://service.ariba.com/Supplier.aw/125038050/aw?awh=r&awssk=jXaLVa7Q&dard=1). Then select Actions > Contact Admin to email the person at your company who is managing access.*

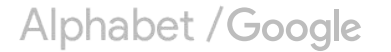

**Step 2: Add the email of your early payment decision maker to receive notifications/updates on ad hoc offers.** 

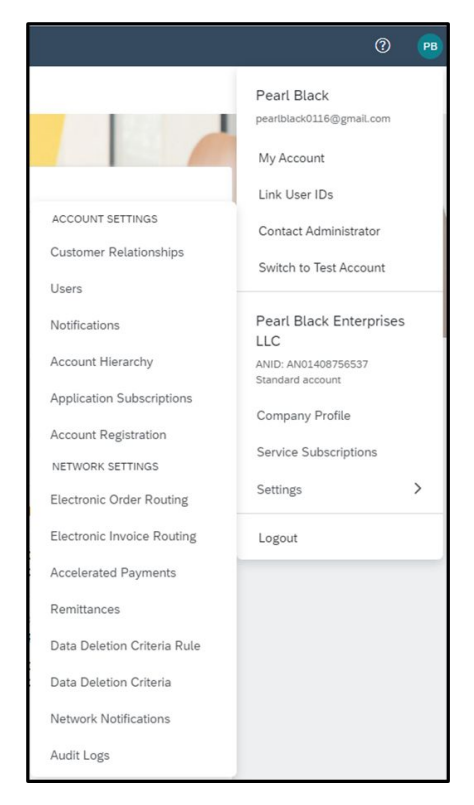

- 1. Once you're logged into your homepage, locate the Administrator's Initials button in the upper right corner of the screen.
- 2. From this menu, select "Settings, then "Accelerated Payments".

#### **Note:**

If you do not have this option, the access granted by your account administrator needs to be modified.

Contact your account administrator to either perform the steps noted on this page, or they can add access to allow you to perform the tasks. See how to add discount access [here](https://sapvideoa35699dc5.hana.ondemand.com/?entry_id=1_m5ktkpra).

Access should be granted for Inbox and Supplier Discount Administrator.

Alphabet / Google

**Step 2: Add the email of your early payment decision maker to receive notifications/updates on ad hoc offers.** 

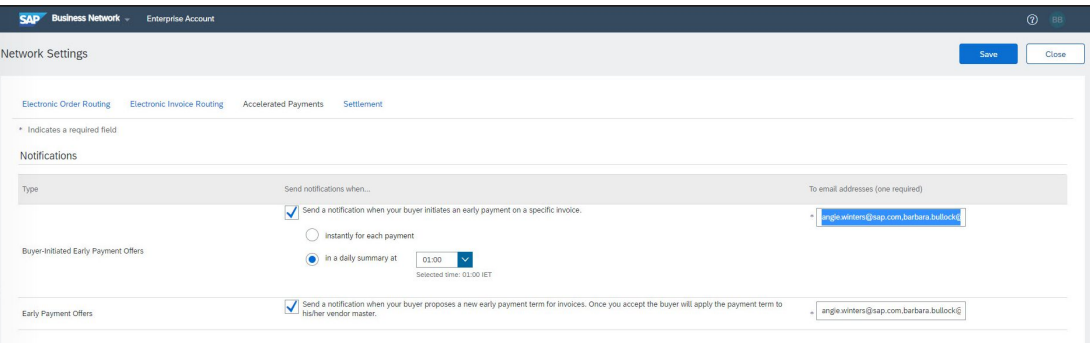

Both notifications should be checked and email entered to receive communication from Google in the future.

- 1. In the 'Notifications' section, enable discount notifications by checking both boxes.
- 2. Once the check-mark is present, enter the email address of the person or group where the notification should be sent.
- 3. Select the frequency you wish to receive notifications.
- 4. Select "Save."

#### **Note:**

You can enter up to three different email addresses per notification. Separate the emails with a comma (no space).

Alphabet / Google

**Step 3: Once your next eligible invoice is approved, the contact in step #2 will receive a notification that an ad hoc offer is available to accept.** 

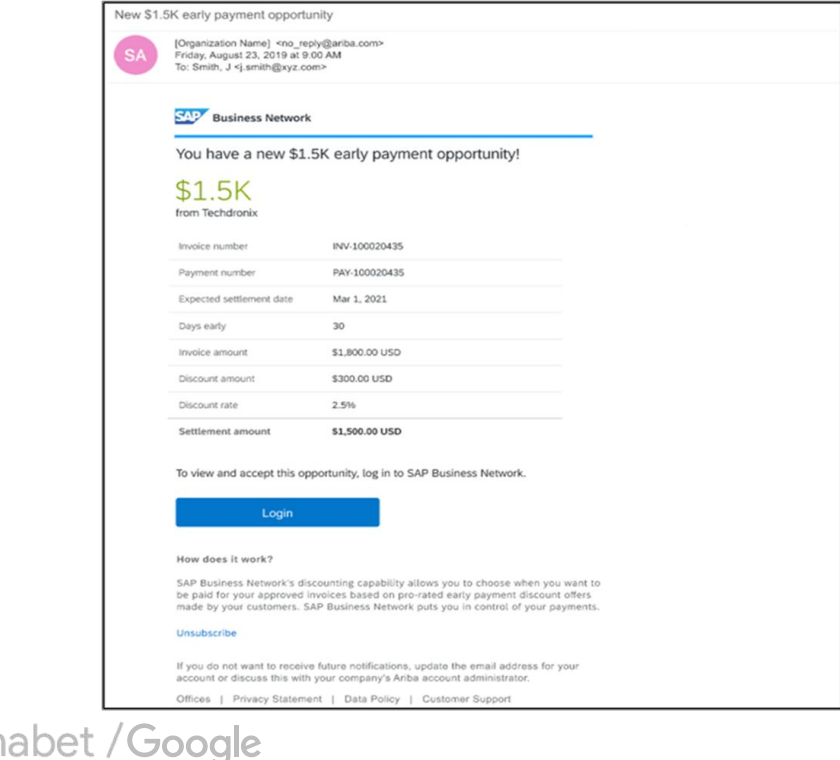

- 1. Once an invoice is approved and becomes eligible for early payment, a notification will be automatically sent.
- 2. Click the "Login" button in the email to login and view the offer in your Ariba Supplier Account.

**Note:** If you have an enterprise account, you can skip this step and log into your account directly. Select "Workbench" then "Scheduled Payments" and select the eligible Payment Proposal to navigate to the screen show in the next step.

**Step 4: Review and accept the ad hoc offer in your Ariba Account.** 

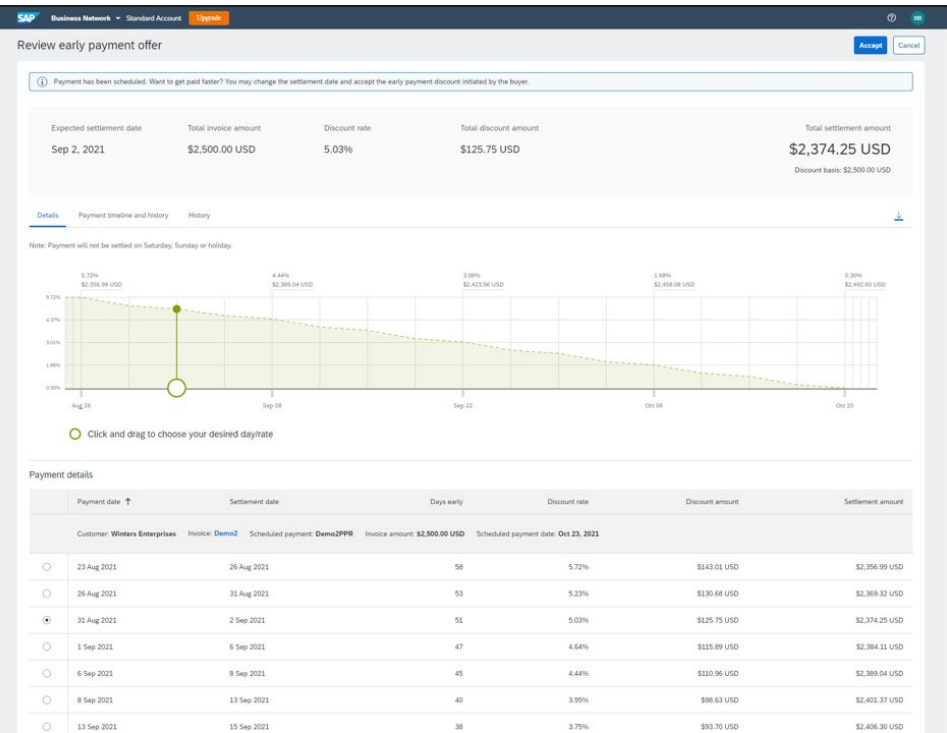

Alphabet / Google

1. Review the possible payment dates and discount amounts.

*Note: The "Settlement Date" is the date when you can actually expect to receive Google's payment.* 

- 2. Select the date you would like to be paid.
- 3. Select "Accept."

# More Questions?

Review our FAQ document on the **Supplier Portal** for more details.

Alphabet / Google